Appareil photo numérique Modèle **DC-GX9** DVQW1297ZA

# **Guide rapide pour photo 4K**

# **Capture du moment réellement souhaité ([Rafale 4K] / [Rafale 4K (S/S)] / [Pré-rafale 4K])**

Vous pouvez enregistrer des images en rafale d'environ 8 millions de pixels avec une cadence de rafale de 30 trames par seconde. Vous pouvez sélectionner et sauvegarder une image à partir du fichier de rafales.

# 1 **Enregistrement avec la fonction Photo 4K**

- 
- 2 Appuyez sur  $\blacktriangle$  pour sélectionner l'icône de photo 4K et appuyez sur  $\blacktriangle$ .
- **3 Appuyez sur pour sélectionner la méthode d'enregistrement, puis appuyez sur [MENU/SET].**

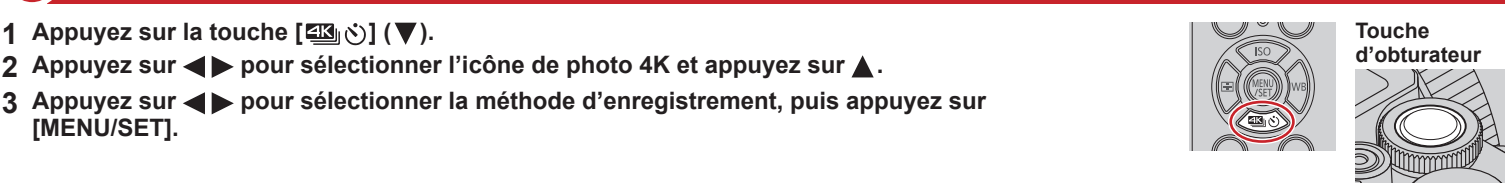

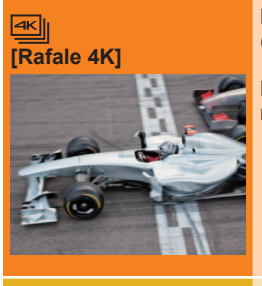

**[Rafale 4K (S/S)]**

**[Pré-rafale 4K]**

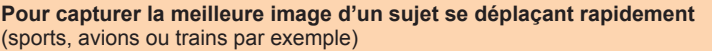

L'enregistrement en rafale s'effectue lorsque la touche d'obturateur est enfoncée et maintenue. Le son de l'obturateur est émis de façon répétée.

- **1 Enfoncez la touche d'obturateur à mi-course.**
- **2 Appuyez sur la touche d'obturateur et maintenez-la complètement enfoncée pendant la durée d'enregistrement souhaitée.**
- ●L'enregistrement commencera approximativement 0,5 seconde après avoir appuyé complètement sur la touche d'obturateur. Par conséquent, enfoncez complètement la touche un peu d'avance.

**Pour capturer un moment imprévisible** (plantes, animaux, enfants par exemple)

L'enregistrement en rafale commence lorsque la touche d'obturateur est enfoncée et s'arrête lorsque celle-ci est enfoncée à nouveau. Deux tonalités sont émises au démarrage et à l'arrêt. « S/S » est l'abréviation de « Start/Stop » (Démarrer/Arrêter).

- **1 Enfoncez complètement la touche d'obturateur.**
- **2 Enfoncez de nouveau la touche d'obturateur complètement.**
- ●Lorsque vous appuyez sur la touche [Fn1] pendant l'enregistrement, vous pouvez ajouter un marqueur. Lorsque vous sélectionnez et sauvegardez des images à partir d'un fichier de rafales 4K, vous pouvez sauter jusqu'aux positions où vous avez ajouté les marqueurs.

**Pour enregistrer une photo lorsqu'une occasion se présente**  (lorsqu'un ballon est lancé par exemple)

L'enregistrement en rafale s'effectue environ 1 seconde avant et après le moment pendant lequel la touche d'obturateur est enfoncée. Le son de l'obturateur est émis une seule fois. **1 Enfoncez complètement la touche d'obturateur.**

●Dans les situations où vous souhaitez verrouiller la mise au point et l'exposition, comme dans le cas où le sujet n'est pas au centre, utilisez [AF/AE].

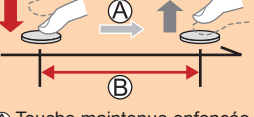

Touche maintenue enfoncée Période d'enregistrement

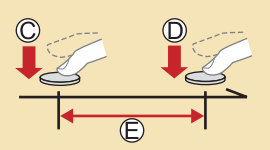

Démarrage (première pression) Arrêt (seconde pression) Période d'enregistrement

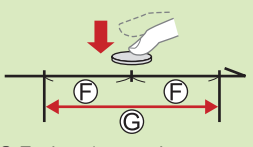

Environ 1 seconde Période d'enregistrement

#### **Configuration de l'enregistrement pré-rafale ([Rafale 4K]/[Rafale 4K (S/S)]) MENU → C [Enr.] → [PHOTO 4K] → [Enreg. avant rafale] → [OUI]**

L'appareil photo commence l'enregistrement environ 1 seconde avant que le déclencheur soit pressé à fond, de manière que vous ne manquiez aucune occasion de prises de vues.

#### **Réglage de l'enregistrement en boucle ([Rafale 4K (S/S)]) MENU → △ [Enr.] → [PHOTO 4K] → [Enregistrement boucle(PHOTO 4K)] → [OUI]**

Vous pouvez effectuer l'enregistrement tout en effaçant les données les plus anciennes, ce qui vous permet de continuer à enregistrer tout en attendant qu'une occasion photographique se présente sans avoir à remplacer la carte. ●Une fois que vous commencez à enregistrer, le fichier de rafales 4K est enregistré et divisé toutes les deux minutes environ. Les dix dernières minutes environ (jusqu'à

12 minutes environ) seront sauvegardées. La portion précédente sera supprimée.

#### ■ Pour annuler les fonctions Photo 4K : À l'étape 2, sélectionnez [□] ([Simple]) ou [������].

- ●Les images en rafale sont sauvegardées en tant que fichier de rafales 4K au format MP4.
- ●Utilisez une carte UHS de classe de vitesse 3.
- ●Lors de l'enregistrement, l'angle de vue devient plus étroit.
- ●Si vous utilisez la mise au point automatique, la mise au point automatique en continu fonctionne pendant l'enregistrement. La mise au point s'ajuste en continu.
- ●Vous pouvez réduire le flou d'un sujet en réglant une vitesse d'obturation plus élevée. Vitesse d'obturation approximative pour un enregistrement à l'extérieur dans de bonnes conditions météorologiques : 1/1000**e** de seconde ou plus rapide.
- ●Le fichier de rafales 4K sera enregistré et lu dans des fichiers séparés dans les cas suivants. (Vous pouvez continuer à enregistrer sans interruption.) • Lors de l'utilisation d'une carte mémoire SDHC : Si la taille de fichier dépasse 4 Go
- Lors de l'utilisation d'une carte mémoire SDXC : Si l'enregistrement continu dépasse 3 heures et 4 minutes ou si la taille de fichier dépasse 96 Go ●Si la température environnante est élevée ou si les photos 4K sont enregistrées en continu, il se peut que [ △] s'affiche et que l'enregistrement s'interrompe à mi-course. Patientez
- jusqu'à ce que l'appareil photo refroidisse. ●Lorsque [ ] ([Pré-rafale 4K]) ou [Enreg. avant rafale] est réglé, la batterie se décharge plus rapidement et la température de l'appareil photo augmente.

Sélectionnez [ ] ([Pré-rafale 4K]) ou [Enreg. avant rafale] uniquement pendant l'enregistrement.

# 2 **Sélection d'images à partir d'un fichier de rafales 4K et sauvegarde**

Des marqueurs ont été placés automatiquement par l'appareil photo sur une scène dans laquelle un visage ou le mouvement d'un sujet est détecté pendant l'enregistrement, par exemple, là où un véhicule passe ou une personne se retourne. (Marquage automatique)

**1 Sélectionnez une image avec [ <b>△**Selecture, puis appuyez sur **△**. ●Si vous enregistrez avec [ **all**] (Pré-rafale 4K]), passez à l'étape **3**.

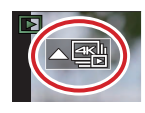

á

- **<sup>2</sup> Faites glisser la barre de défilement pour faire une sélection de scène grossière.** ●Vous pouvez sauter à une position marquée en touchant le marqueur. **Marqueur blanc :** marqueur manuellement placé / **Marqueur vert :** marqueur placé automatiquement par l'appareil photo
- **3 Faites glisser pour sélectionner l'image que vous souhaitez sauvegarder comme photo.**
- 

**4 Touchez** [ $\circled{?}$ ] **pour sauvegarder l'image.**<br>
■L'image sélectionnée sera sauvegardée au format JPEG en tant que nouvelle image séparée du fichier de rafales 4K.

#### **Affichage des mouvements en combinant une séquence d'images ([Composition séquence photo])**

- **1 Sélectionnez [Composition séquence photo] dans le menu [Lect.].**
- 2 **Utilisez < Designeries bestionner les fichiers de rafales 4K et appuyez sur [MENU/SET].**
- **3 Sélectionnez des images à combiner (entre 3 et 40 images).**
- **4** Appuyez sur ▼ pour sélectionner [Mém. ], puis appuyez sur [MENU/SET].
- **5 Sélectionnez [Oui] sur l'écran de confirmation et appuyez sur [MENU/SET].**

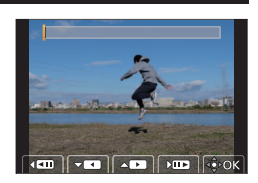

### **Ajustement de la mise au point après l'enregistrement ([Post focus] / [Focus Stacking])**

Vous pouvez enregistrer des images en rafale 4K tout en changeant le point de mise au point, puis sélectionner un point de mise au point après l'enregistrement.

# **Enregistrement au moyen de [Post focus] (MP postérieure)**

- ●Il est recommandé d'utiliser un trépied pour exécuter [Focus Stacking] (Empilement de mises au point).
- 1 Appuyez sur la touche [ $\blacksquare$ ].
- 2 Appuyez sur < > pour sélectionner [OUI], puis appuyez sur [MENU/SET].
- **<sup>3</sup> Déterminez la composition et enfoncez la touche d'obturateur à mi-course.** ●Ne changez pas la composition ou la distance jusqu'au sujet avant d'avoir terminé l'enregistrement.
- **<sup>4</sup> Enfoncez la touche d'obturateur complètement pour démarrer l'enregistrement.** ●Lorsque la barre de progression de l'enregistrement disparaît, l'enregistrement s'arrête automatiquement.
- ■**Pour annuler [Post focus] (MP postérieure) : Sélectionnez [NON] à l'étape 2.**

#### **Sélection d'un point de mise au point ([Post focus])**

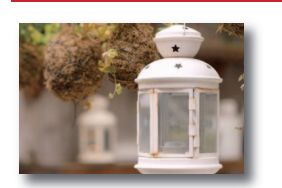

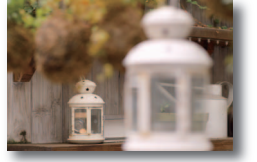

**1 Sur l'écran de lecture, sélectionnez l'image avec l'icône [ ] et appuyez**   $sur$  $\blacktriangle$ .

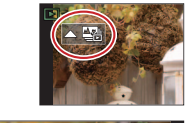

- **2 Touchez le point de mise au point.** ●En l'absence d'images avec la mise au point sur le point sélectionné, un cadre rouge s'affiche, et les images ne peuvent pas être sauvegardées.
	- $\bullet$  Pour agrandir l'affichage, touchez  $[@]$ . Vous pouvez effectuer des réglages fins de la mise au point en faisant glisser la barre de défilement pendant l'affichage agrandi.
- **3 Touchez [ ] pour sauvegarder l'image.**
	- ●L'image sélectionnée sera sauvegardée en tant que nouveau fichier séparé au format JPEG.

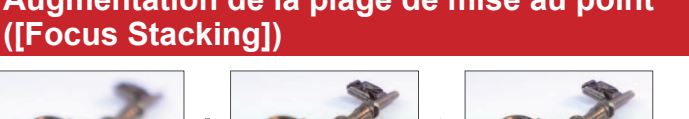

- **1 Touchez [ ] sur l'écran à l'étape 2 de « Sélection d'un point de mise au point ([Post focus]) ».**
- **2 Choisissez une méthode d'empilement et touchez-la. [Fusion automatique] / [Fusion de gamme]**
- **3 (Lors de la sélection de [Fusion de gamme]) Touchez le point de mise au point.** ●Sélectionnez les positions en deux points ou plus.
	- ●Les points de mise au point entre les deux positions sélectionnées seront sélectionnés.
	- ●Les positions non sélectionnables ou susceptibles de donner un résultat peu naturel seront estompées en gris.
	- ●Touchez à nouveau une position pour la désélectionner.
- **4 Touchez** [<sup>·</sup> $\hat{\phi}$ •**En**] **pour combiner et sauvegarder l'image.** L'image est sauvegardée au format JPEG.

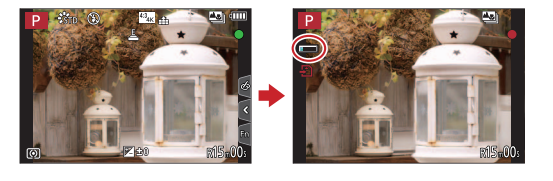

# **Augmentation de la plage de mise au point**

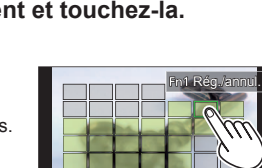

Réinit.

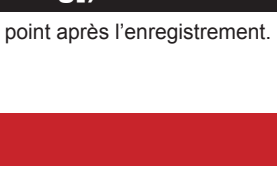